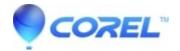

## How to crop video in Studio

• Pinnacle Legacy

It is possible to crop video or stills using a couple of different video plugins. Look through each method and decide which method might be best for you.

## Method #1: Pan and Zoom

This first method used the Pan and Zoom video plugin.

- 1. Select the clip you want to crop.
- 2. Go to Toolbox > Add Video Effects
- 3. Select the Standard RTFX Category and the Pan and Zoon Effect. Click OK.
- 4. You will now be presented with the Pan and Zoom settings: Zoom, Horizontal Position, and Vertical Position.
- 5. Although there no actual cropping occurring here, you can zoom in to accomplish the same visual effect. In essence, zooming will crop an even amount of video on all sides.
- 6. You can also move the image left, right, up, or down as needed. For instance, if you want to crop off a bit on the left edge, move the Horizontal Position to the left.

Note: If you do move the image in any direction, additional zooming will be needed to fill the frame.

## **Method #2: Picture in Picture**

This method used the Picture in Picture video plugin. This method is only available to Studio Plus and Ultimate users.

- 1. Select the clip you want to crop.
- 2. Go to Toolbox > Add Video Effects
- 3. Select the Studio Plus Category and the Picture-in-Picture Effect. Click OK.
- 4. You will now be presented with the Picture-in-Picture settings. The settings relevant to this procedure are:

Position: Horizontal and Vertical

Size: Width and Height

Cropping: Top, Bottom, Left, and Right

- 1. By default the image will start in the upper-right. It would be best to position it in the center using the Horizontal and Vertical positioning options (Set both to zero).
- 2. Next, use the Cropping settings to remove the portion of video that you do not want.
- 3. Next, adjust the size so that it fills the frame.

Important! Unless you want the image to appear stretched vertically or horizontally, the values for the Width and Height should be equal.

Since some of the video was cropped off, you will likely have to change the Horizontal and/or Vertical positioning again slightly at this point so that there are no black bars displayed on either side. If the positioning is changed,

more size adjustments may be needed as well.

 $\ @$  1985-2024 Corel. All rights reserved.